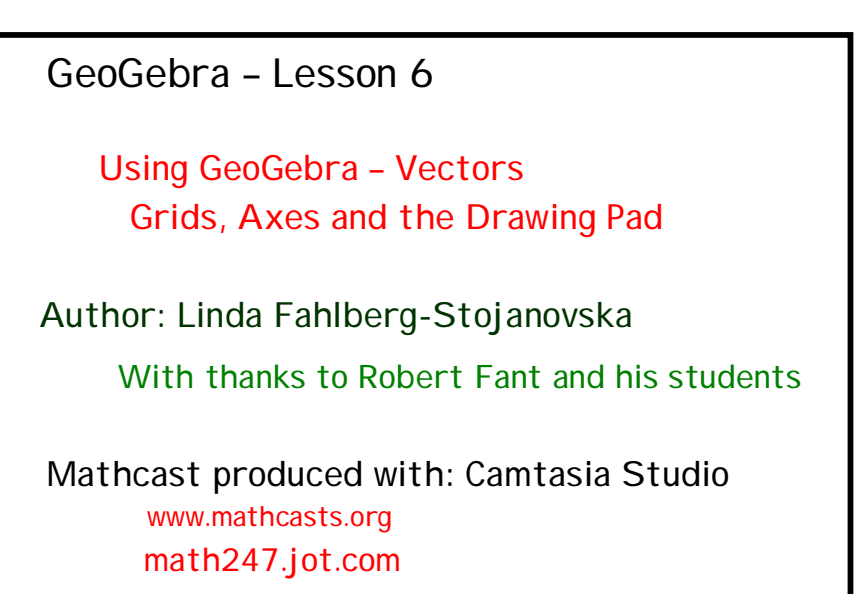

**Key Concepts from GeoGebra**

- 1. View the coordinate axes: **View** -> Axes.
- 2. Snap-to-grid points: **Options** -> Point Capturing -> On (Grid). .
- 3. **Vectors .**
- 4. Changing the axes: **Options** -> Drawing Pad.
- 5. Matrix notation with Latex.
- 6. GeoGebra function: x(A) and Latex.

**Key Concepts from Mathematics**

1. A position vector or radius vector is a vector that starts at the origin O so it is determined by the coordinates of its endpoint.

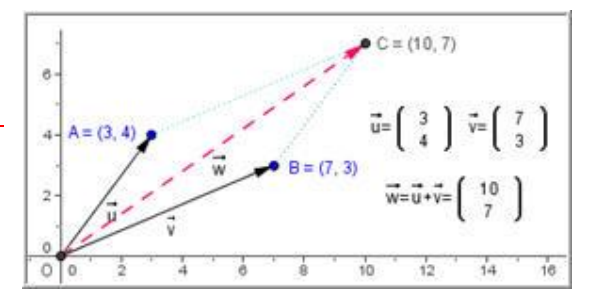

4  $(3)$ .

For example: Let  $\vec{u}$  be a position vector with endpoint  $A(3, 4)$ .

Then  $\vec{u} = \overrightarrow{OA}$  and we can write  $\vec{u} = 3\vec{i} + 4\vec{j}$  or in matrix form as:  $\vec{u} = \begin{pmatrix} 3 \\ 4 \end{pmatrix}$ .

2. Let  $\vec{u}$  and  $\vec{v}$  be position vectors. We want to find the *resultant* or sum *vector*  $\vec{w} = \vec{u} + \vec{v}$ . It will also be a position vector:

For example, in our ggb file:  $\vec{w} = \vec{u} + \vec{v} = \begin{pmatrix} 3 \\ 1 \end{pmatrix} + \begin{pmatrix} 7 \\ 2 \end{pmatrix} = \begin{pmatrix} 3+7 \\ 1 \end{pmatrix} = \begin{pmatrix} 10 \\ 1 \end{pmatrix}$ 4  $(3)$   $(4+3)$   $(7)$  $\vec{w} = \vec{u} + \vec{v} = \begin{pmatrix} 3 \\ 1 \end{pmatrix} + \begin{pmatrix} 7 \\ 2 \end{pmatrix} = \begin{pmatrix} 3+7 \\ 1 \end{pmatrix} = \begin{pmatrix} 10 \\ 5 \end{pmatrix}$  $\vec{w} = \vec{u} + \vec{v} = \begin{pmatrix} 3 \\ 4 \end{pmatrix} + \begin{pmatrix} 7 \\ 3 \end{pmatrix} = \begin{pmatrix} 3+7 \\ 4+3 \end{pmatrix} = \begin{pmatrix} 10 \\ 7 \end{pmatrix}$ .

3. To draw the resultant  $\vec{w}$ , we first draw the vectors  $\vec{u}$  and  $\vec{v}$ . We then draw the corresponding parallelogram using the techniques of lesson 1. The diagonal of this parallelogram is the resultant.

**Script-o-matic**

1. Turn on the axes: click on **View** -> Axes

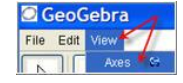

The unit will be 1 on both the x and y axes. Turn on the grid: click on **View** -> Grid.

2. Turn on snap-to-grid: click on **Options** -> Point Capturing -> On (Grid)

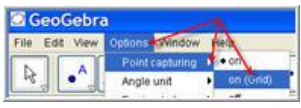

- 3. Draw 1 **points** at (0,0)
	- a. Click on  $\bullet$  and then click at (0,0) point A will be drawn. Notice that it is fixed (a dependent object)!
	- b. Right-click and rename it O (the letter O not zero).
- 4. Draw 2 points in the first quadrant the points A and B. Notice that only points with whole number coefficients can be drawn. Try moving them you will see that they can only 'land' on grid points.
- 5. Draw **vector**
	- a. Select vector tool:

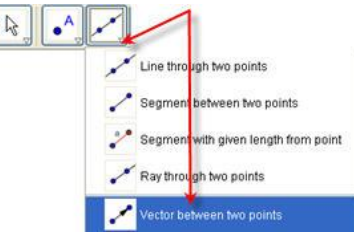

- b. Then draw position vectors  $\vec{u}$  and  $\vec{v}$  by clicking on O and then on A and again on O and then on B.
- 6. Draw **parallel lines**
	- a. Select the parallel line tool:

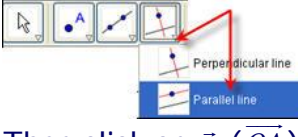

- b. Then click on  $\vec{u}$  ( $\overrightarrow{OA}$ ) and then on B to get the line parallel to  $\vec{u}$ passing through B.
- c. Do the same for  $\vec{v}$  ( $\overrightarrow{OB}$  $\overline{\phantom{a}}$ ) and A.
- 7. Draw intersecting point
	- a. Select the intersecting point tool:

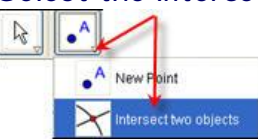

- b. Click on one of the parallels and then on the other.
- c. A new point will appear it will be named C.
- 8. Hide objects
	- a. Double-click on one of the parallel lines (make sure the move tool is selected before clicking). The properties box will open. Deselect 'Show object' – the line will be hidden.
	- b. Do the same for the other parallel line.
- 9. Select the line segment tool  $\Box$  and then draw line segments from A to C and from B to C.
- 10. Draw the resultant  $\vec{w}$  vector
	- a. Select vector tool:
	- b. Then draw position vectors  $\vec{w}$  by clicking on O and then on C.
- 11. Move/Change **labels**
	- a. Select the move tool:
	- b. Right-click on the letter A and select properties. Click on the arrow in the **Show label** and select **Name & Value**

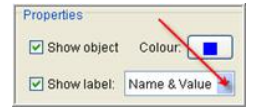

- c. Do the same for B and C.
- d. Then click and drag each letter A,B,C 'outside' the parallelogram.
- 12. Change the colors/line styles of the  $\overline{AC}$  and  $\overline{BC}$  and of  $\vec{w}$ 
	- a. Right-click on the object and select properties.
	- b. Change color by clicking on the blue rectangle and
	- c. change line style by clicking on the arrow to see the choices.
- 13. Resize your window
	- a. Click and drag any side of your window. Notice that it will always cut the axes from the bottom and from the right.
	- b. Click and drag any corner to get say: ~700x630 (The reason for these dimension is in lesson 7). Probably you will have about -7 to 15 on the x-axis and -6 to 10 on the y-axis.
	- c. Click **Options** -> Drawing Pad
	- d. Type -2 for x-min and 30 for x-max (see figure below red arrows) and then click in the left box of the xAxis: yAxis box (blue arrow).

## This relationship will change.

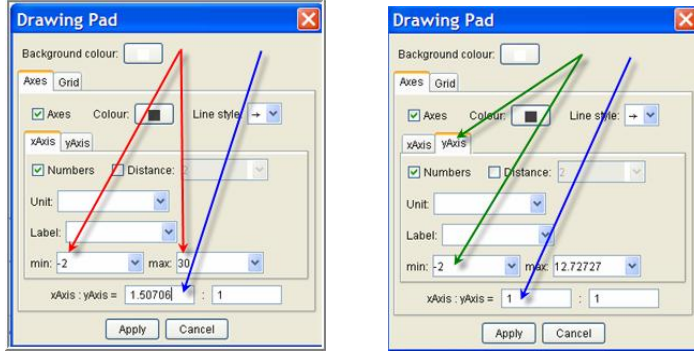

- e. Type 1 in this box
- f. Click on yAxis tab and then enter -2 in the ymin box (green arrows).
- g. Again, click in the left box of the xAxis: yAxis box (blue arrow) and enter 1. (You may have to go back and forth a couple of times to get -2,30 and -2, 12,7 and 1:1.)
- h. Click on Apply
- 14. Finally, let's write the vector-matrix notation
	- a. To get  $\vec{u} = \begin{vmatrix} u_x \end{vmatrix}$ *y a*  $\vec{u} = \begin{bmatrix} a \end{bmatrix}$  $(a_x)$  $\vec{u} = \begin{pmatrix} a_x \ a_y \end{pmatrix}$  ( $a_x$  and  $a_y$  will be the actual coordinates of A),

click on ABC, select Latex formula and copy in the following text: "\vec{ u } =\left( \begin{array}{c}" + (x(A)) + " \\ " + (y(A)) + " \\ \end{array} \right)"

Notice that  $x(A)$  is the GeoGebra formula for the x-coordinate of the point A! It is written  $(x(A))$  in a Latex formula.

(The first time I did this I thought you had to define a variable in GeoGebra using the Input field, but then I saw you can just put the formula into another set of parentheses in the Latex formula.)

- b. Repeat for  $\vec{v}$  with B in place of A.
- c. Finally, define a text  $\vec{w}$  with the following text:
	- "\vec{ w }=\vec{ u }+\vec{ v } = \left( \begin{array}{c}" + (x(C)) + " \\
	- " +  $(y(C))$  + " \\ \end{array} \right)"
- 15. Finally, label the vectors u, v and w.

I first drew line segments on top of the vectors, then found their midpoints (no midpoints of vectors possible…). Then I drew textboxes using latex - "\vec{ u }", 'connected' each textbox to the midpoints and then hid the segments and the midpoints.

16. You are done – save your file (we will need it for the next lesson).